#### Steps to install ArcGIS version 10.6

- 1. Verify your system requirements: <a href="http://desktop.arcgis.com/en/arcmap/latest/get-started/setup/arcgis-desktop-system-requirements.htm">http://desktop.arcgis.com/en/arcmap/latest/get-started/setup/arcgis-desktop-system-requirements.htm</a>
- 2. Activate your authorization code (Each student will receive a code from the course instructor)
- 3. Visit <u>www.esri.com/StudentEdition</u> to begin the process of activating and downloading your ArcGIS for Desktop Student Trial software.
- 4. Log in using your Existing Esri Global Account, or Sign-up for a new Esri Global account, if necessary.
- 5. Enter the authorization code and click Activate ArcGIS.

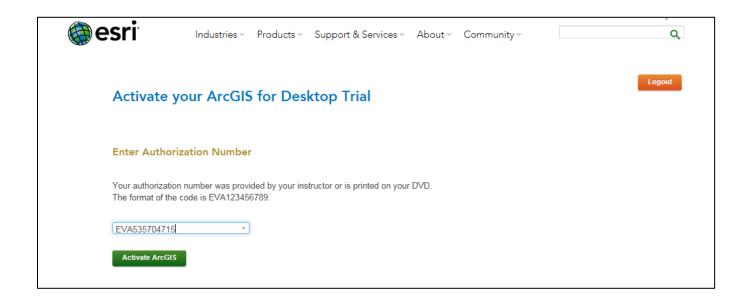

### 6. Choose ArcGIS 10.6. for Desktop

#### Select a Version

Select the version of ArcGIS Desktop you would like to download if you have not already received a DVD. If you have a DVD from your instructor, please follow the instructions in the Install Guide. Please see your instructor for access to ArcGIS Pro.

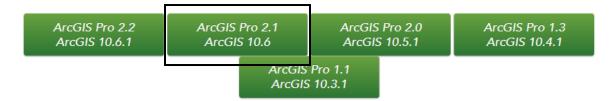

- 7. From the menu below download the items highlighted in yellow: ArcGIS for Desktop and ArcGIS Tutorial Data for Desktop (Optional).
- 8. **Follow the steps to install as outlined in steps 2 through 4 below.** (Note: ArcGIS Desktop requires Microsoft .NET Framework 3.5 and <u>Microsoft Internet Explorer</u> version 7 or newer. Before running the installation program for ArcMap, ensure that your machine meets these prerequisites)

Please follow the steps below to download and install ArcGIS 10.6 for Desktop.

1. If you do not currently have an earlier version of ArcGIS installed on your machine, proceed to step 2.

If you have ArcGIS version 10.1 or later installed, you do not need to uninstall it before installing version 10.6; the ArcGIS setup package will detect and upgrade your ArcGIS for Desktop software. If you have ArcGIS version 10.0 or earlier installed, please uninstall it using the Uninstall Utility (download below) before installing ArcGIS.

- 2. Download ArcGIS for Desktop, Microsoft .NET Framework 3.5, and the other files you would like to install. Please note that ArcGIS Data Interoperability, ArcGIS Data Reviewer, and ArcGIS Workflow Manager require ArcGIS for Desktop.
  - When downloading with the Esri Download Manager, you can select and download
    multiple products. However, only one product should be launched at a time when the
    downloads are complete.
  - Make sure you have write access to your download directory location as well as your ArcGIS installation directory location, and that no one is accessing it.
  - 3. Install the Microsoft .Net Framework 3.5 Service Pack 1 below.
  - ArcGIS Pro requires Microsoft .NET Framework 4.5 and Microsoft Internet Explorer version 8 or newer. Before running the installation program for ArcGIS Pro, ensure that your machine meets these prerequisites. Quick start for ArcGIS Pro provides an overview of installing and setting up ArcGIS Pro and links to detailed resources, including system requirements.
  - ArcGIS Desktop/ ArcMap requires Microsoft .NET Framework 3.5 SP1 and Microsoft Internet Explorer version 7 or newer. Before running the installation program for ArcMap, ensure that your machine meets these prerequisites. The quick start guide provides an overview of installing and setting up ArcMap and links to detailed resources, including system requirements.
  - 4. Install and authorize ArcGIS for Desktop
  - Select a destination folder to extract the install files to. If you choose, you can automatically launch the setup after the files have been extracted.
  - When prompted, select ArcGIS for Desktop Advanced Single Use.
  - When prompted, accept the default, **I do not wish to authorize any extensions** at this time. The extensions will be authorized automatically.

| File Description                                  | Documentation     | Download Size | Eng                        | llish ▼ |
|---------------------------------------------------|-------------------|---------------|----------------------------|---------|
| ArcGIS Pro                                        | Quick Start Guide | 936.46 MB     | O Download                 | English |
| ArcGIS Pro Offline Help                           |                   | 149.88 MB     | O Download                 | English |
| ArcGIS Pro SDK for .NET                           |                   | 57.13 MB      | O Download                 | English |
| ArcGIS Data Interoperability for Pro              |                   | 608.84 MB     | <b>④</b> Download          | English |
| ArcGIS Pro Database Support                       |                   | 55.98 MB      | <ul><li>Download</li></ul> | English |
| ArcGIS Pro Coordinate Systems Data                |                   | 1.11 GB       | <ul><li>Download</li></ul> | English |
| ArcGIS for Desktop (ArcMap)                       | Install Guide     | 987.66 MB     | <ul><li>Download</li></ul> | English |
| ArcGIS Data Interoperability for Desktop (ArcMap) | motali Galac      | 717.29 MB     | <ul><li>Download</li></ul> | English |
|                                                   | Install Guide     | 60.57 MB      | <b>⊙</b> Download          | English |
| ArcGIS Data Reviewer for Desktop (ArcMap)         |                   |               | <ul><li>Download</li></ul> | English |
| ArcGIS Workflow Manager for Desktop (ArcMap)      | Install Guide     | 43.38 MB      | Download                   | English |
| Database Server (Desktop)                         | Install Guide     | 355.11 MB     | ① Download                 | English |
| ArcGIS Coordinate Systems Data                    |                   | 902.99 MB     | Download                   | English |
| ArcReader                                         |                   | 448.02 MB     | Download                   | English |
| ArcGIS Tutorial Data for Desktop                  |                   | 1.65 GB       | <b>O</b> Download          | -       |

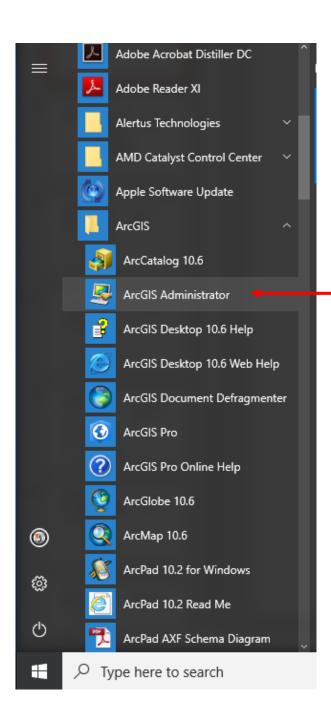

After you have downloaded and installed the ArcGIS
Desktop software, launch the ArcGIS Administrator to authorize the software for use.

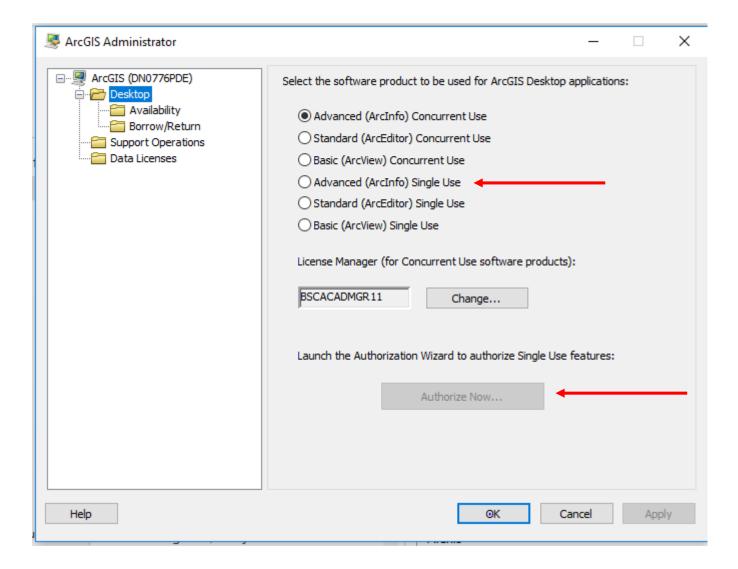

## Click the Advanced (ArcInfo) Single Use radial button

**Click Authorize Now** 

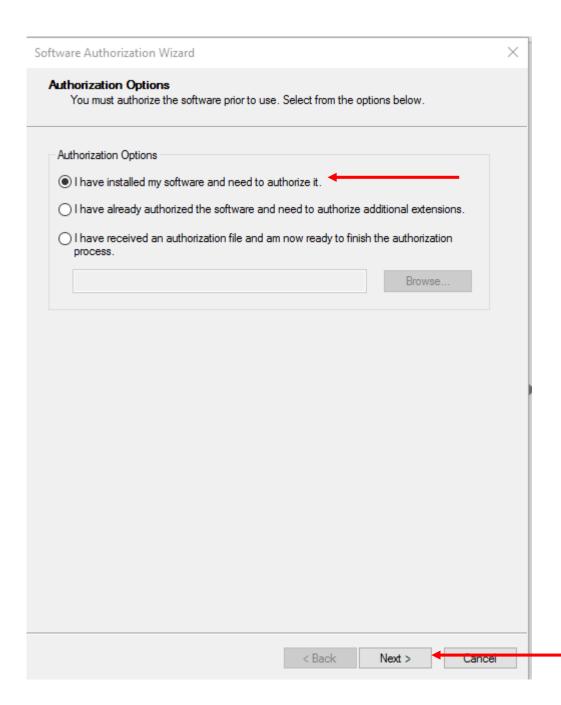

Click "I have installed my software and need to authorize it"

| Software Authorization Wizard                                                                                                    | × | Ì |
|----------------------------------------------------------------------------------------------------|---|---|
| Authorization Method  Select the method you want to use to authorize the software.                                                        |   |   |
| Authorize with Esri now using the Internet.  (This automatic method is the easiest way to authorize. It requires an Internet connection.) | - |   |
| Authorize at Esri's website or by email to receive your authorization file.                                                               |   |   |
| Authorize your software from a local license server.                                                                                      |   |   |
|                                                                                                    |   |   |
|                                                                                                    |   |   |
|                                                                                                    |   |   |
|                                                                                                    |   |   |
|                                                                                                    |   |   |
|                                                                                                    |   |   |
|                                                                                                    |   |   |
|                                                                                                    |   |   |
| < Back Next > Cancer                                                                                                    |   |   |

Click "Authorize with ESRI now using the Internet"

| Software Authorization Wizard                                                               | ×                                                      |
|---------------------------------------------------------------------------------------------|--------------------------------------------------------|
| Authorization Information We will use the following inform the software. (* required field) | nation to verify our records and authorize your use of |
|                                                                                             |                                                        |
| *First Name:                                                                                |                                                        |
| *Last Name:                                                                                 |                                                        |
| *Organization:                                                                              | Buffalo State College                                  |
| Department:                                                                                 | Geography and Planning                                 |
| *Address 1:                                                                                 | 1300 Elmwood Ave                                       |
| Address 2:                                                                                  |                                                        |
| *City:                                                                                      | Buffalo                                                |
| *State/Province:                                                                            | NY                                                     |
| *Zip/Postal Code:                                                                           | 14222                                                  |
| *Location:                                                                                  | United States ∨                                        |
| *Phone Number:                                                                              | 716-878-3699                                           |
| *Email:                                                                                     |                                                        |
| Comment:                                                                                    |                                                        |
|                                                                                             | Optional user-defined authorization description.       |
|                                                                                             |                                                        |
|                                                                                             |                                                        |
|                                                                                             |                                                        |
|                                                                                             |                                                        |
|                                                                                             | < Back Next > Cancel                                   |

Fill out the form as shown in the image. Use your first and last name and Buffalo State email address

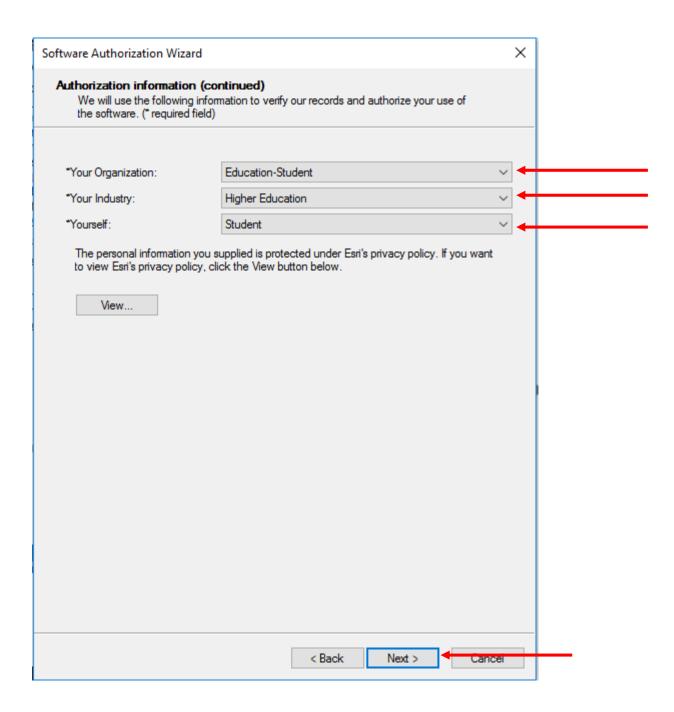

Choose the options as shown from the drop down menus.

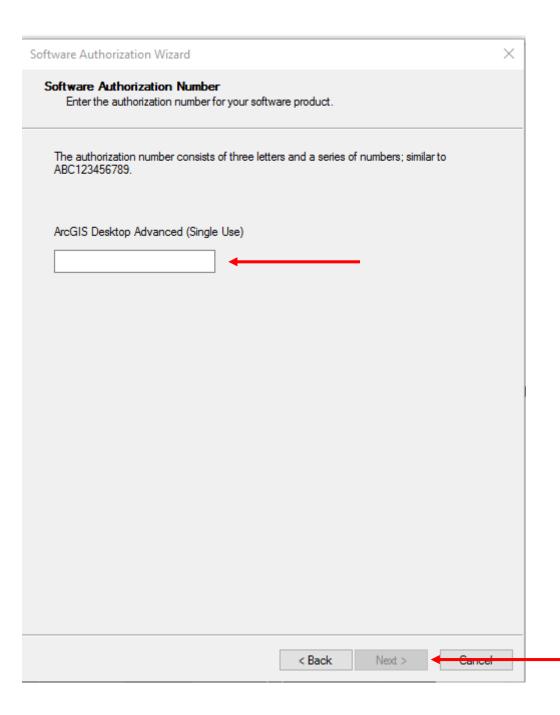

# Type in the EVA code that I sent to you in the email

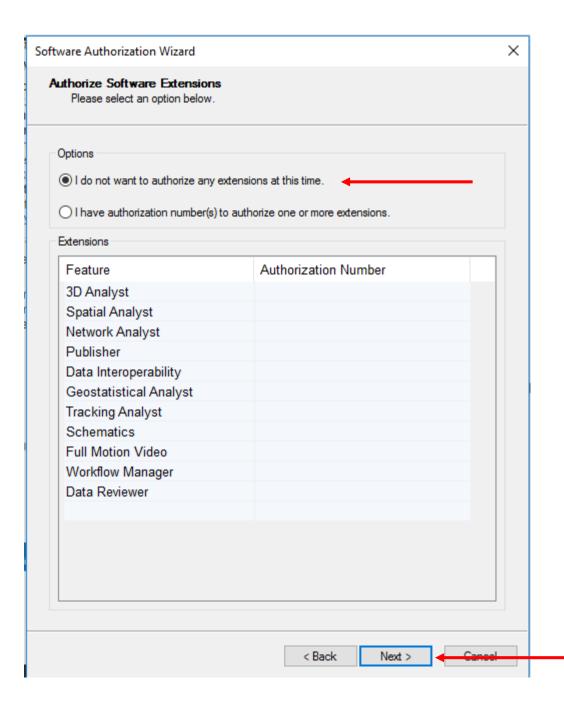

Choose "I do not want to authorize any extension at this time"

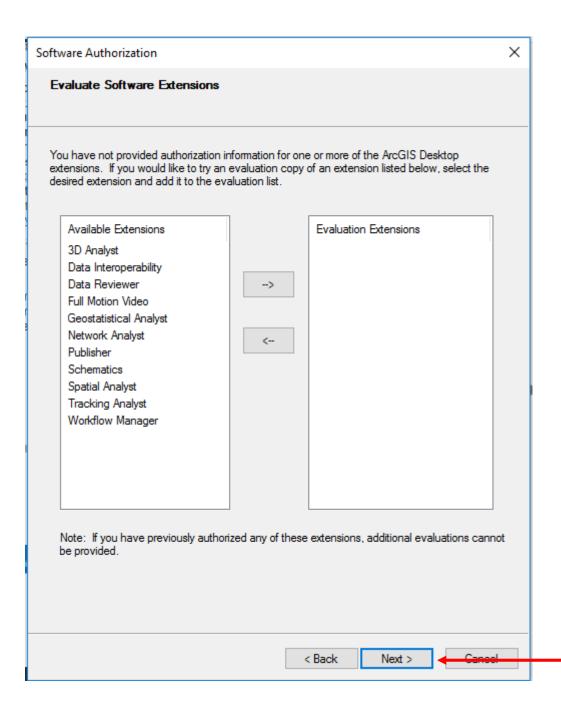

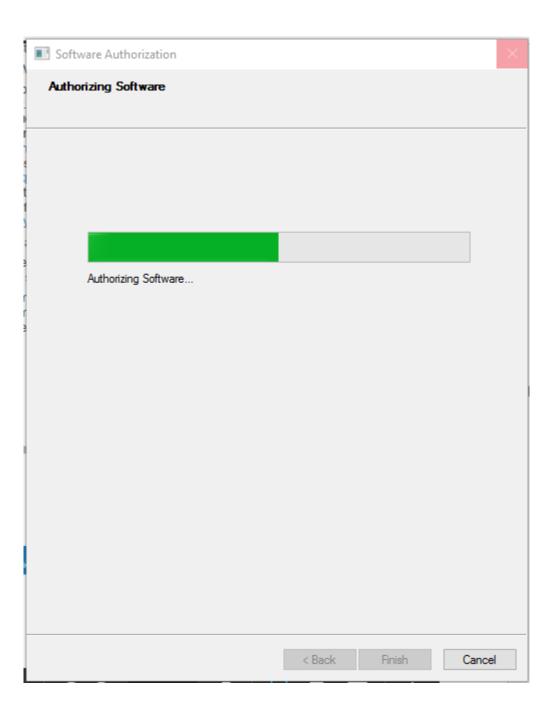

The software should begin to authorize. When the green bar is completed, click Finish

Your software is now ready to use!